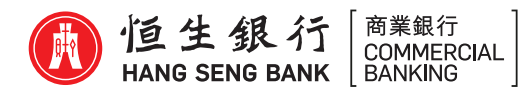

# **Hang Seng HSBCnet**

## **Security Device Quick Usage Guide**

*for all Users*

## **Hang Seng HSBCnet Security Device**

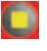

**Yellow Square Button:**

to Confirm or Authenticate

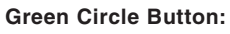

press and hold button for two seconds to turn device on

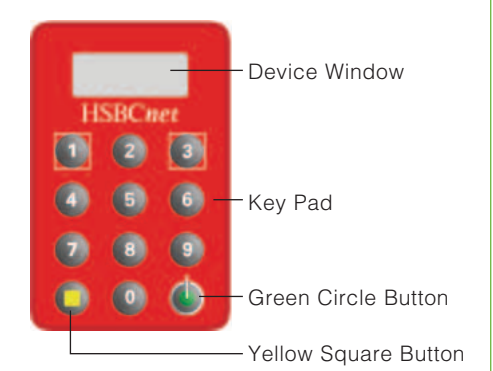

**The Logon and Beneficial/Transaction Authentication process is applicable to Hang Seng HSBCnet Users who have been allocated and activated their Security Devices.**

### **Logging on to Hang Seng HSBCnet**

- 1. Turn on Device by pressing and holding the **Green Circle Button** for **two seconds**.
- 2. Key in your existing 4 to 8 digit PIN using the device key pad. The device window will display two dashes.
- 3. Press the **Green Circle button** on your device. Security code will be shown on the device window.
- 4. Enter the security code from Device into the Security Device code field on the screen prompt.
- 5. Click **Continue** to proceed to log on.

*Note: The security code is only valid for a few seconds. If you get an error message, generate a new security code by repeating steps 1 to 3.*

#### **Performing Beneficial/Transaction Authentication**

To authenticate a payment creation when prompted to perform the Beneficial/ Transaction Authentication, simply follow these steps:

- 1. Turn on Device by pressing and holding the **Green Circle Button** for **two seconds**.
- 2. Key in your existing 4 to 8 digit PIN using the device key pad. The device window will display two dashes.
- 3. Press the **Yellow Square Button** on your device.
- 4. Use the key pad to key in the required data according to the instruction shown on screen.
- 5. Press the **Yellow Square Button** on your device to confirm. Security code will be shown on the device window.
- 6. Enter the security code into input field of the page and click **Continue** to proceed.

332b 11/16(EG) CB 332b 11/16(EG) $\mathbb{R}$